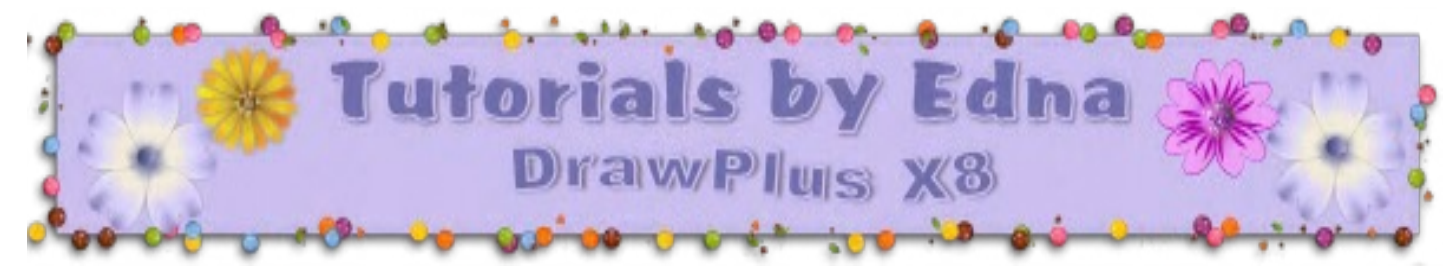

## **Multi Colour Mesh**

**TITLE:** Multi Coloured Mesh QShape

Software: Serif DrawPlus X8

Author: Edna Munn

Skill Level: Beginnner

Supplies: None

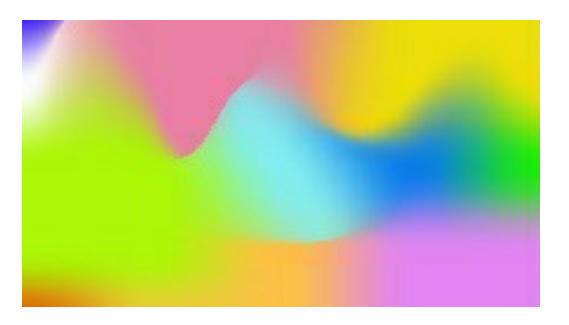

Description: This tutorial will show you how to create a Multi Coloured background using the Mesh Fill Tool.

For this tutorial I will demonstrate the technique with the QuickShape Rectangle

## **LETS GET STARTED**

Open DrawPlus X8

Click on the swatch tab and then the little arrow on the palettes tab and select "All Palettes. This will allow you all your colour options when you fill your rectangle.

Click on the QuickShape icon and select the Rectangle and draw out a Rectangle shape. Don't worry about the colour as we will be changing that!

Now click on the Fill Bucket and select the Mesh Fill in the drop down menu

Click into a one of the squares in the mesh fill grid and you will see a red bulls eye circle appear in that square, the nodes around were you have chosen will turn blue.

**NOTE:** Do **NOT** double click on the red target because a double click will add an entire new line of nodes!

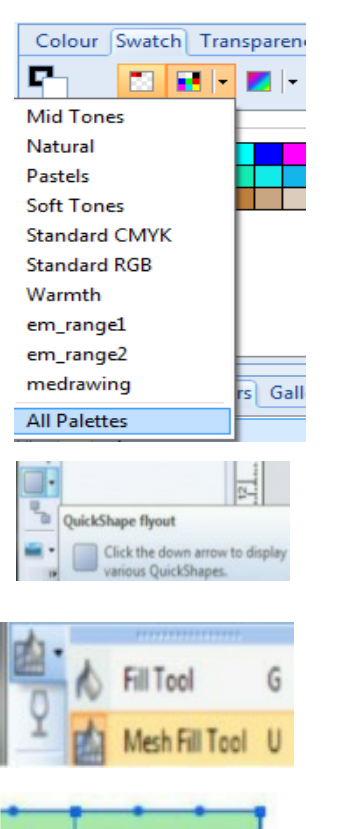

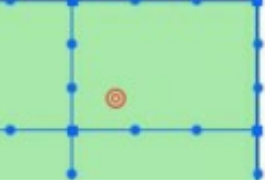

This is what happens when you click on a colour………..

the colour that you click on in the Swatch tab will fill the area you have chosen.

For example the Red circle fills a bigger area than one node or two nodes selected.

If selecting more than one node you will need to hold down the shift key.

Click on the swatches tab and choose a colour (light to bright works best) Click on the chosen colour and the mesh fill tool will then colour the area that you have selected with that colour.

After filling all of the QuickShape Rectangle with your chosen colours and you think that your colours still need a bit of adjustment click on a node on the outside edge of the Rectangle and pull away from the Rectangle QuickShape.

You can also click on the arm of the node, pull the arm and make so more magic happen.

This is what my nodes and arms look like for the image that I created for this tutorial

If you want to change the appearance of the QuickShape Rectangle I am happy to tell you that it remains

editable after filling with all that colour!

Click on the QuickShape Icon in the Tools sidebar and you will see that the editable slider will appear, click on the round white slider button and slide up and down and choose a different shape.

Careful though as it can crash DrawPlus.

Copyright © Edna Munn. This document may not be translated, duplicated, redistributed through email groups. I can be contacted at the PIRC Forum for permission or questions on this tutorial

You're invited to join the **[PIRC Forum](http://pirc-forum.com/)**[!](http://pirc-forum.com/) This is an active forum for PaintShopPro and DrawPlus users. You'll find a wonderful group of warm, friendly, talented, and knowledgeable people who are ready and willing to share their expertise with you. There are creative activities for all skill levels. This forum is "family friendly", 100% free, and everyone is welcome.

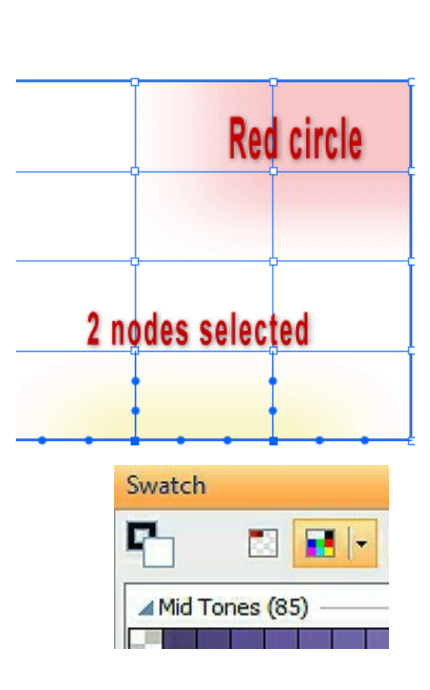

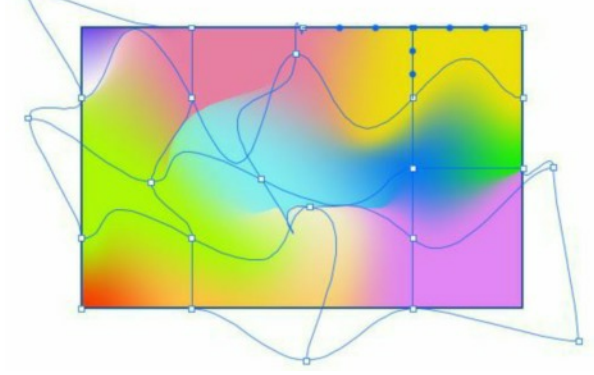

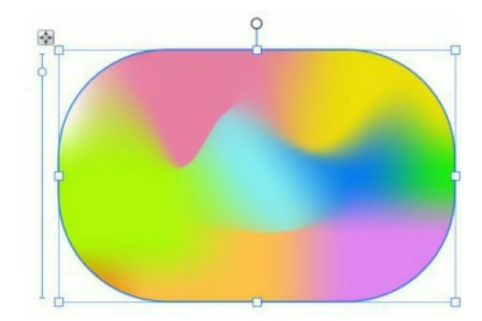